# **คู่มือการใช้งาน Personnel เมนูบันทึกโอนย้าย-โยกย้ายสาขา**

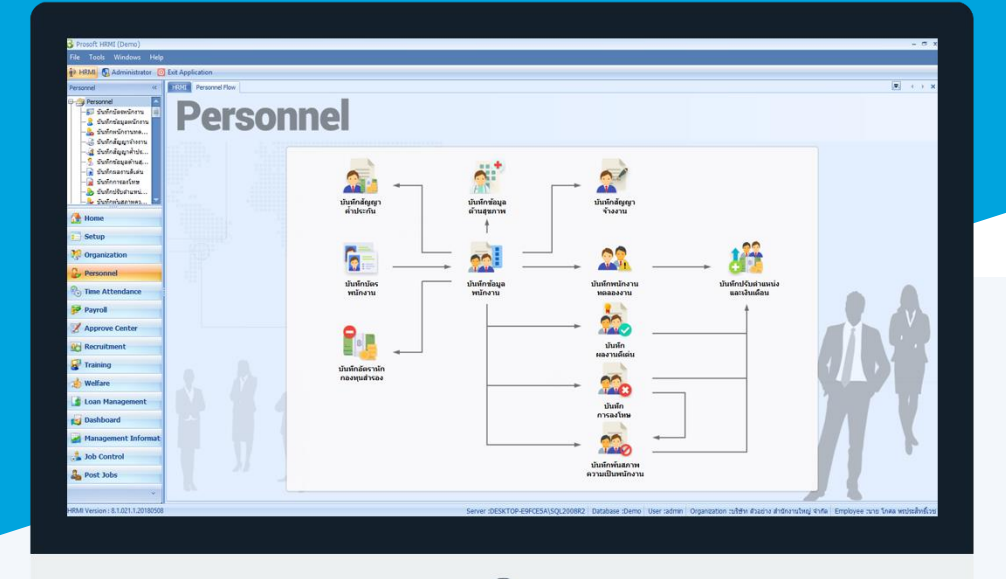

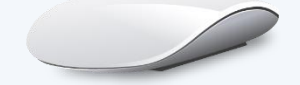

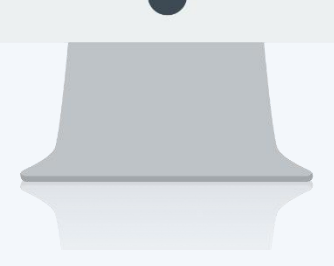

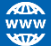

## **สารบัญ**

#### **Personnel**

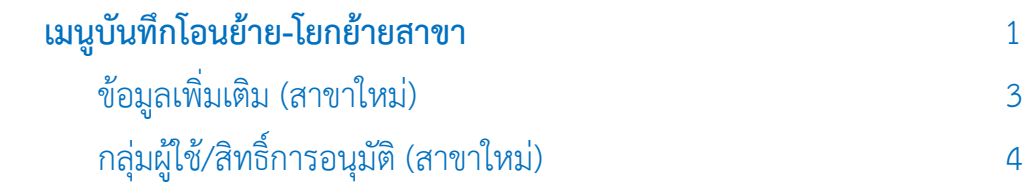

### <span id="page-2-0"></span>**เมนูบันทึกโอนย้าย/โยกย้ายสาขา**

ใช้สำหรับกรณีที่องค์กรมีสาขาย่อย สามารถบันทึกโอนย้าย/โยกย้ายสาขาของพนักงานโดยไม่ต้องทำเอกสารพ้นสภาพ ความเป็นพนักงาน

ผู้ใช้สามารถเข้าถึงหน้าจอได้โดยเลือก "Personnel" > "บันทึกโอนย้าย/โยกย้ายสาขา" จากนั้นจะปรากฏหน้าจอบันทึก โอนย้าย/โยกย้ายสาขา ดังรูป

**บันทึกโอนย้าย/โยกย้ายสาขา : List**

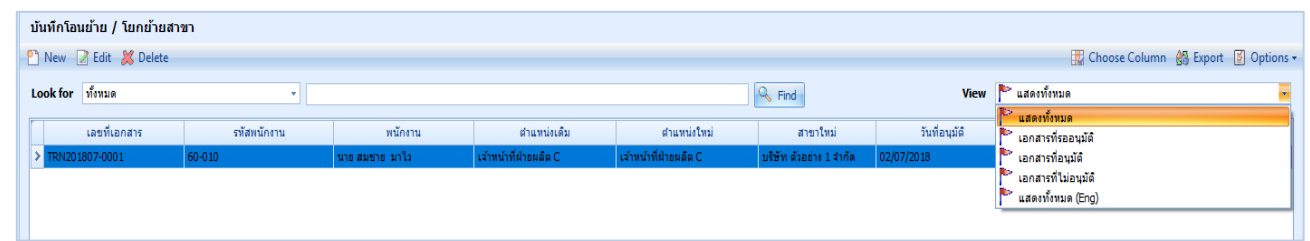

ส าหรับปุ่มต่าง ๆ ของหน้า List จะมีฟังก์ชั่นการใช้งานดังนี้

- <mark>อา <sup>New</sup> : ใ</mark>ช้สำหรับ "สร้างรายการใหม่" โดย Click <mark>ปี <sup>New</sup> จากนั้นจะปรากฏหน้าจอสำหรับกรอกรายละเอียดข้อมูล</mark>
- $\boxtimes$  Edit  $\,$  ใช้สำหรับ "แก้ไขรายการ" โดยเลือกรายการที่ต้องการแก้ไขแล้ว Click  $\boxtimes$  Edit หรือทำการ Double Click ที่รายการนั้นๆ

X<sup>Delete</sup> : ใช้สำหรับ "ลบรายการ" โดยเลือกรายการที่ต้องการลบแล้ว Click <mark>X<sup>Delete</sup></mark>

- View | แสดงทั้งหมด : ใช้สำหรับ "กรองรายการต่าง ๆ" เช่น แสดงทั้งหมด, Active (ใช้งาน), Inactive (ไม่ใช้งาน)
- : ใช้สำหรับ "เลือก Column ที่ต้องการแสดงในตาราง" Choose Column
- **鸽** Export : ใช้สำหรับ "Export ข้อมูล" ให้อยู่ในรูปแบบ Excel

 $\boxed{\frac{1}{2}}$  Options  $\ast$ : ใช้สำหรับจัดการการแสดงผลหรือการกรองข้อมูลในตาราง รวมไปถึงการเพิ่ม View ตามที่ผู้ใช้

ต้องการ ซึ่งมีรายละเอียดดังนี้

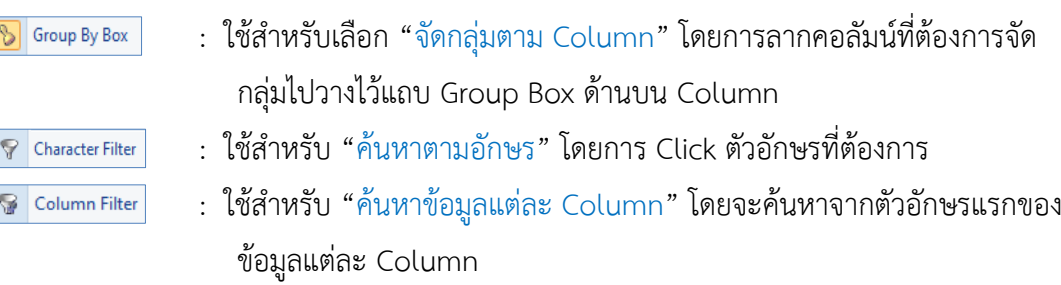

 $\boxed{$  S <code>View By Management</code>  $\boxed{ }$  ใช้สำหรับจัดการการแสดงข้อมูลรายการ โดยผู้ใช้สามารถเพิ่ม View ได้เอง

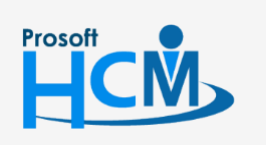

 $\bullet$  2571/1 ซอฟท์แวร์รีสอร์ท ถนนรามคำแหง แขวงหัวหมาก เขตบางกะปิ กรุงเทพฯ 10240

02-402-6560, 081-359-7687

П

A

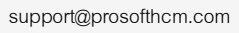

287 หมู่ 5 ต.สันทรายน้อย อ.สันทราย จ.เชียงใหม่ 50210

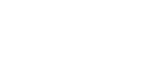

#### **บันทึกโอนย้าย/โยกย้ายสาขา : Tab General**

ส าหรับปุ่มต่าง ๆ หน้ารายละเอียดหน้าจอ จะมีฟังก์ชั่นการใช้งานดังนี้

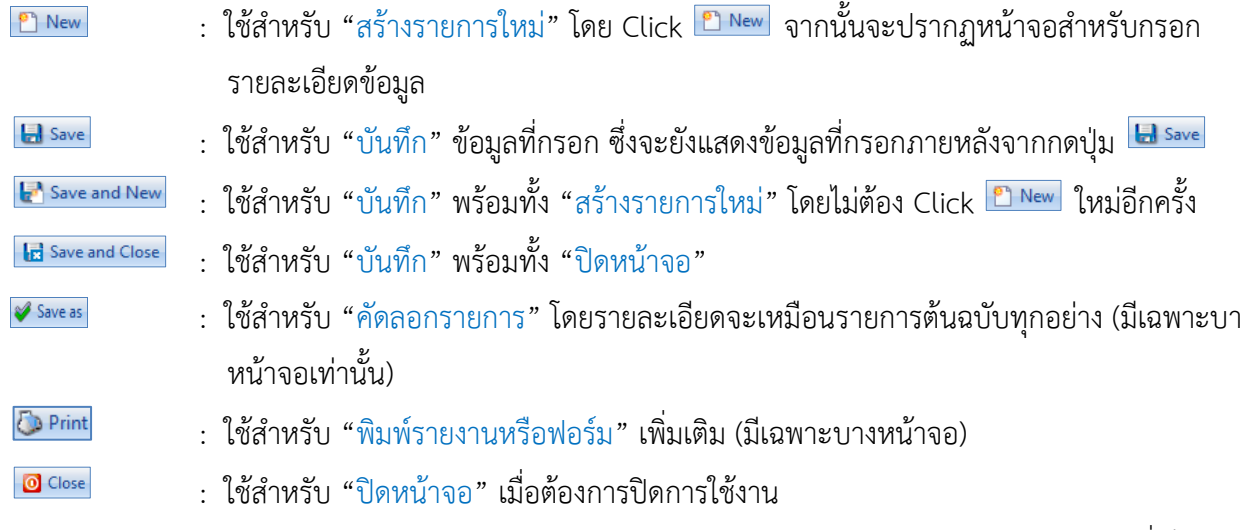

ระบบจะแสดงหน้าจอรายละเอียดของข้อมูลบันทึกโอนย้าย/โยกย้ายสาขา ผู้ใช้ต้องกรอกข้อมูลในหัวข้อที่เป็น **สีแดง** ให้ ครบถ้วน ดังนี้

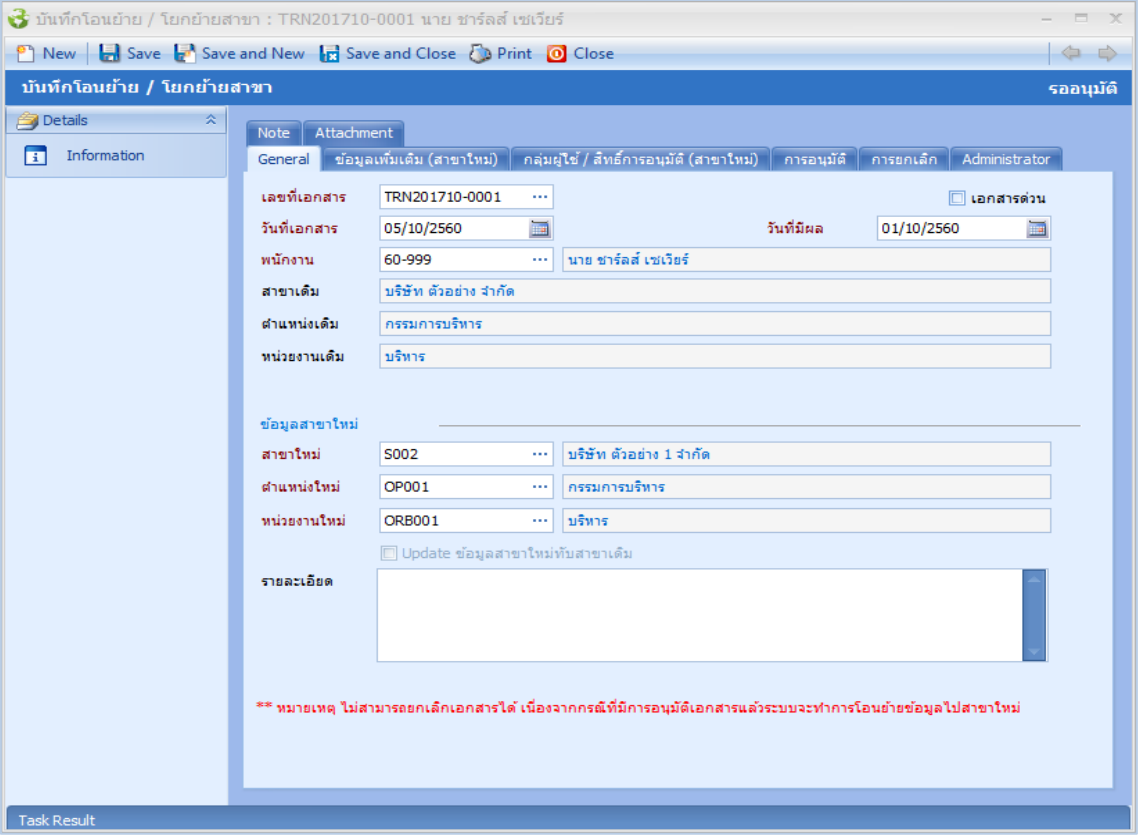

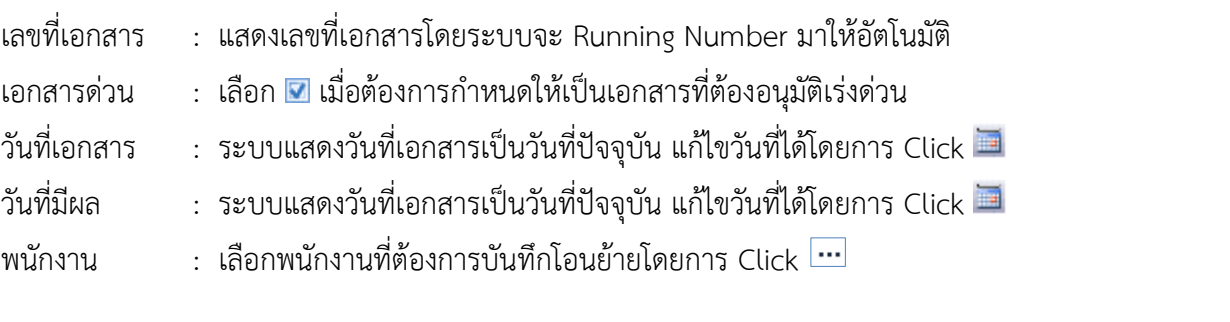

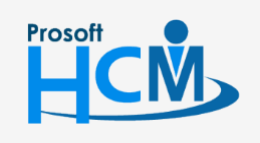

 $\bullet$  2571/1 ซอฟท์แวร์รีสอร์ท ถนนรามคำแหง แขวงหัวหมาก เขตบางกะปิ กรุงเทพฯ 10240

 $\bullet$  287 หมู่ 5 ต.สันทรายน้อย อ.สันทราย จ.เชียงใหม่ 50210

02-402-6560, 081-359-7687

□

 $\times$ Ø support@prosofthcm.com

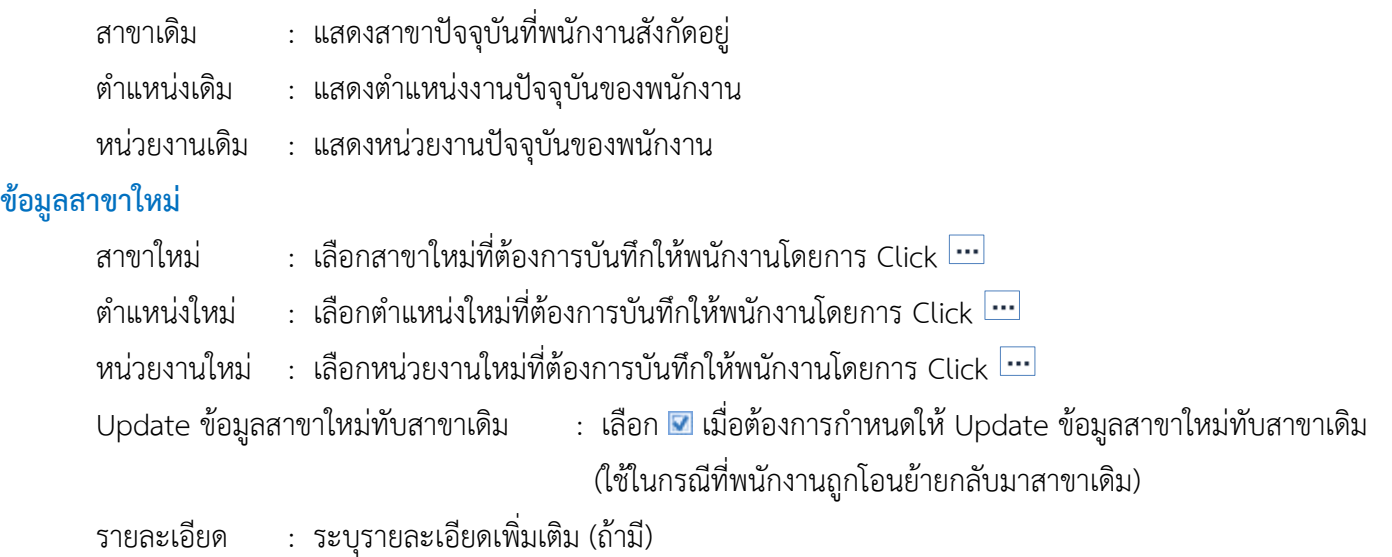

#### **บันทึกโอนย้าย/โยกย้ายสาขา : Tab ข้อมูลเพิ่มเติม (สาขาใหม่)**

<span id="page-4-0"></span>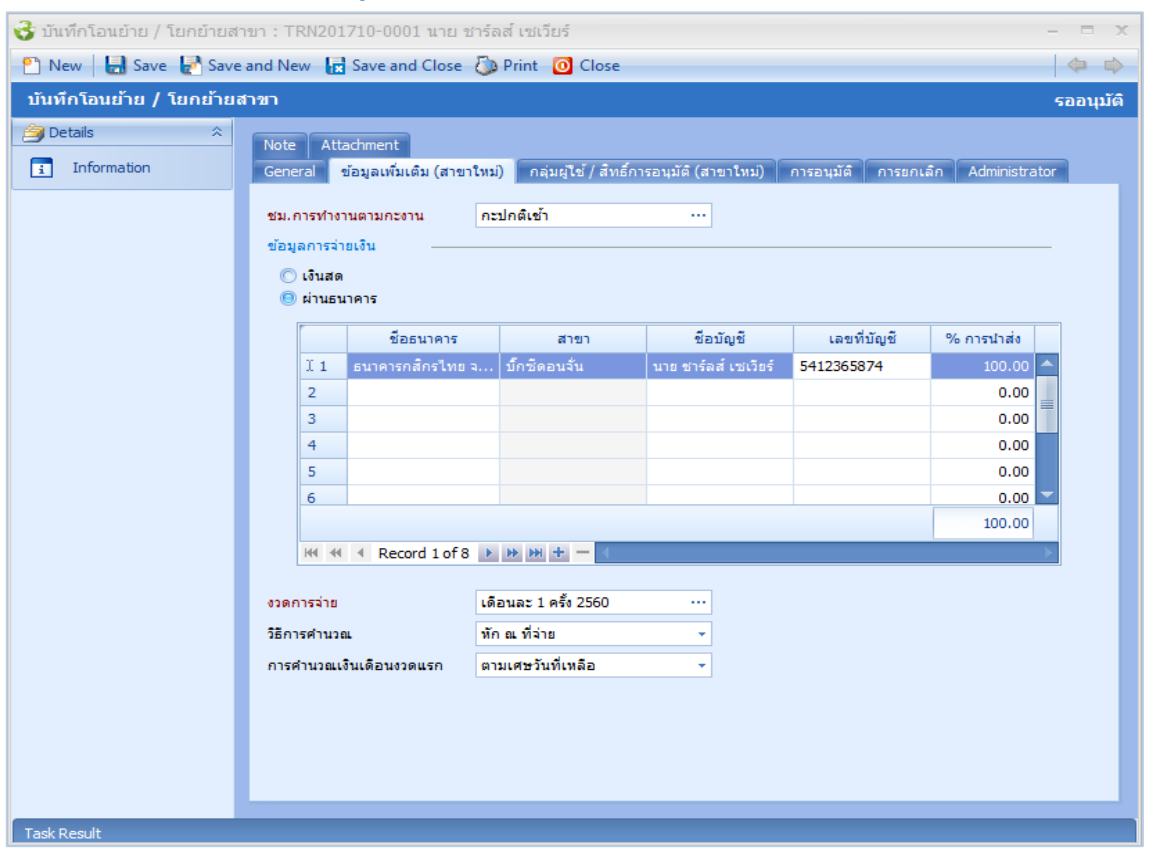

ชม. การทำงานตามกะงาน  $\qquad \qquad : \;$ เลือก ชม.ทำงานตามกะงานโดยการ Click  $\Box$ 

#### **ข้อมูลการจ่ายเงิน**

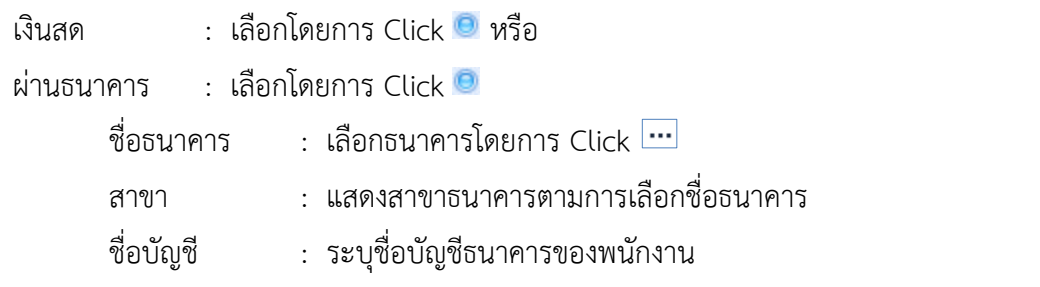

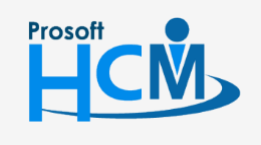

 $\bullet$  2571/1 ซอฟท์แวร์รีสอร์ท ถนนรามคำแหง แขวงหัวหมาก เขตบางกะปิ กรุงเทพฯ 10240

02-402-6560, 081-359-7687

▯

 $\times$ Ø support@prosofthcm.com

www.prosofthcm.com

 $\bullet$  287 หมู่ 5 ต.สันทรายน้อย อ.สันทราย จ.เชียงใหม่ 50210

- เลขที่บัญชี : ระบุเลขที่บัญชีธนาคารของพนักงาน
- % การนำส่ง : แสดงค่าเป็น 100% (กรณีพนักงานมีมากกว่า 1 บัญชีสามารถกำหนด % ได้แต่รวมกัน แล้วต้องไม่เกิน 100%)
- รูปแบบงวดการจ่าย : เลือกงวดการจ่ายโดยการ Click
- ้วิธีการคำนวณ เลือกวิธีการคำนวณ มีให้เลือก 4 แบบคือ
	- ไม่คิดภาษี
	- หัก ณ ที่จ่าย
	- นายจ้างออกให้ครั้งเดียว
	- นายจ้างออกให้ตลอด

การค านวณเงินเดือนงวดแรก : เลือกค านวณเงินเดือนงวดแรกกรณีพนักงานเข้างานระหว่างงวด

- 
- ตามฐานเงินเดือน คือ พนักงานได้เงินเดือนเต็มเดือน
- <span id="page-5-0"></span>- ตามเศษวันที่เหลือ คือ พนักงานได้เงินเดือนตามจำนวนวันทำงาน

#### **บันทึกโอนย้าย/โยกย้ายสาขา : Tab กลุ่มผู้ใช้/สิทธิ์การอนุมัติ (สาขาใหม่)**

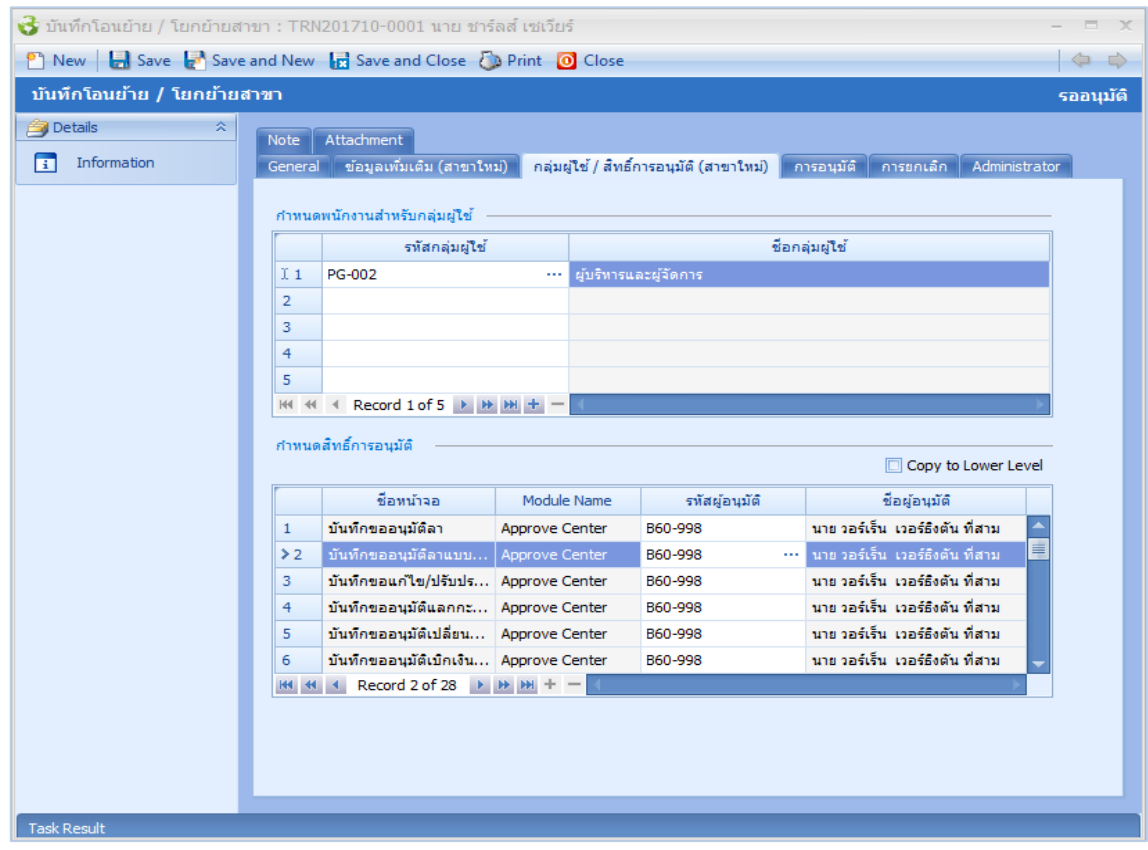

#### **ก าหนดพนักงานส าหรับกลุ่มผู้ใช้**

- 
- รหัสกลุ่มผู้ใช้ : เลือกกลุ่มผู้ใช้ที่ต้องการผูกให้กับพนักงานโดยการ Click  $\boxdot$ 
	-
- ชื่อกลุ่มผู้ใช้ : แสดงชื่อกลุ่มผู้ใช้ตามการเลือกรหัสกลุ่มผู้ใช้

 $\bullet$  287 หมู่ 5 ต.สันทรายน้อย อ.สันทราย จ.เชียงใหม่ 50210

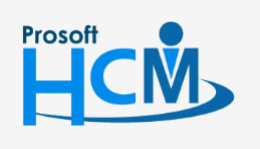

 $\bullet$  2571/1 ซอฟท์แวร์รีสอร์ท ถนนรามคำแหง แขวงหัวหมาก เขตบางกะปิ กรุงเทพฯ 10240

02-402-6560, 081-359-7687

support@prosofthcm.com

□

Ø

#### **ก าหนดสิทธิ์การอนุมัติ**

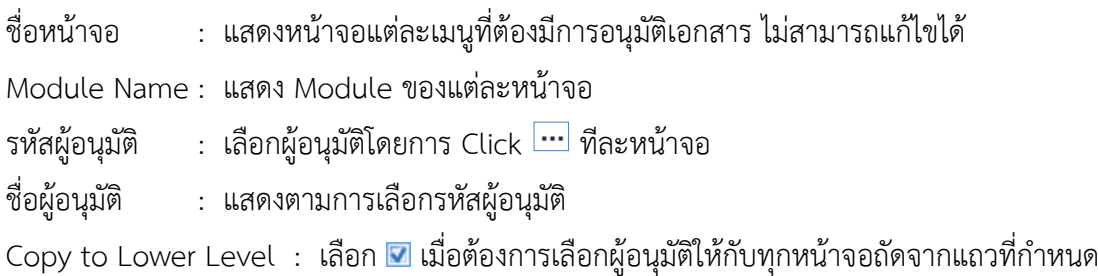

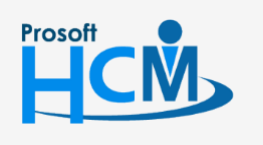

 $\bullet$  2571/1 ซอฟท์แวร์รีสอร์ท ถนนรามคำแหง แขวงหัวหมาก เขตบางกะปิ กรุงเทพฯ 10240

02-402-6560, 081-359-7687

support@prosofthcm.com

www.prosofthcm.com

 $\bigodot$ 

 $\Box$